## You Tube (チャンネルの使い方)

チャンネルは、自分がアップロードした動画や作成した再生リストなどをまとめておくことが できる場所ですが、他のユーザーのチャンネルにアクセスすることで、そのユーザーがアップロ ードして公開している動画の一覧や再生リストなどを見ることもできます。

1 他のユーザーのチャンネルを閲覧する

気になったユーザーのチャンネルを閲覧することで、そのユーザーが公開している動画の一覧を 見ることができます。

YouTube の動画を再生する画面には、その動画をアップロードしたユーザーの名前が表示されて います。ユーザー名に設定されているリンク をクリックすると、そのユーザーのチャンネルが 表示されます。

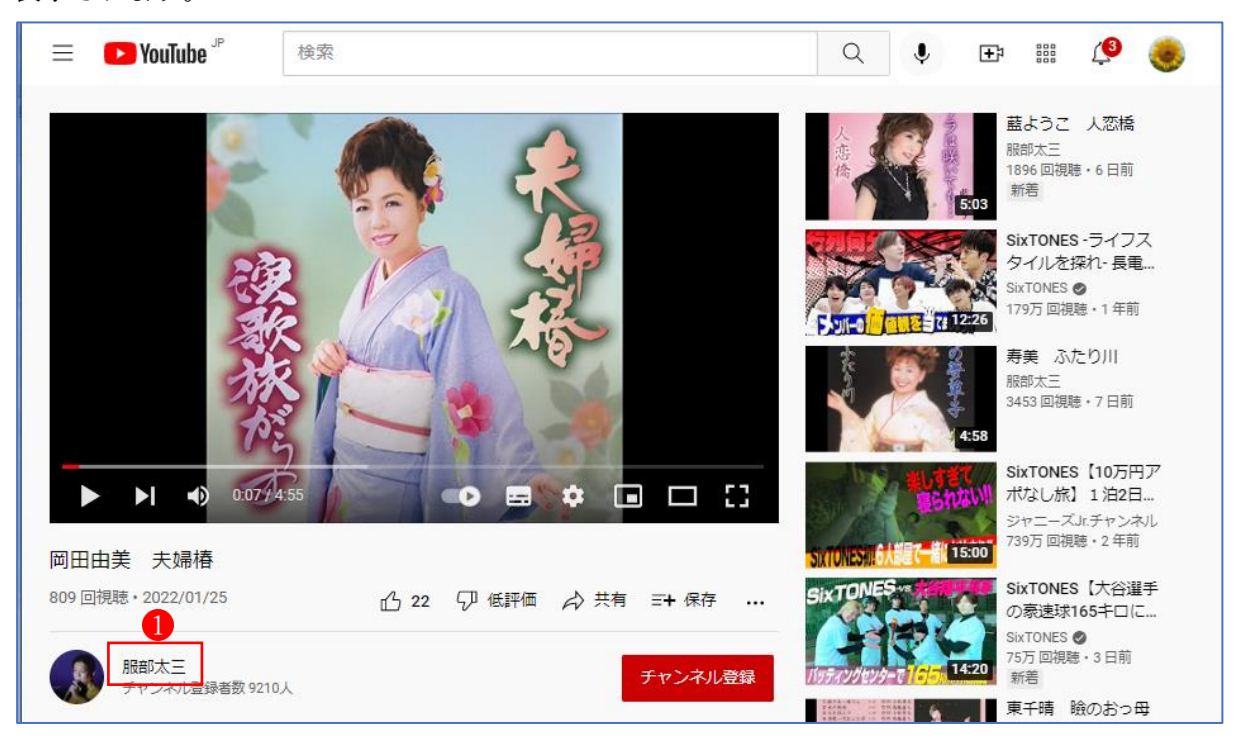

ユーザーのチャンネル2が表示されます。

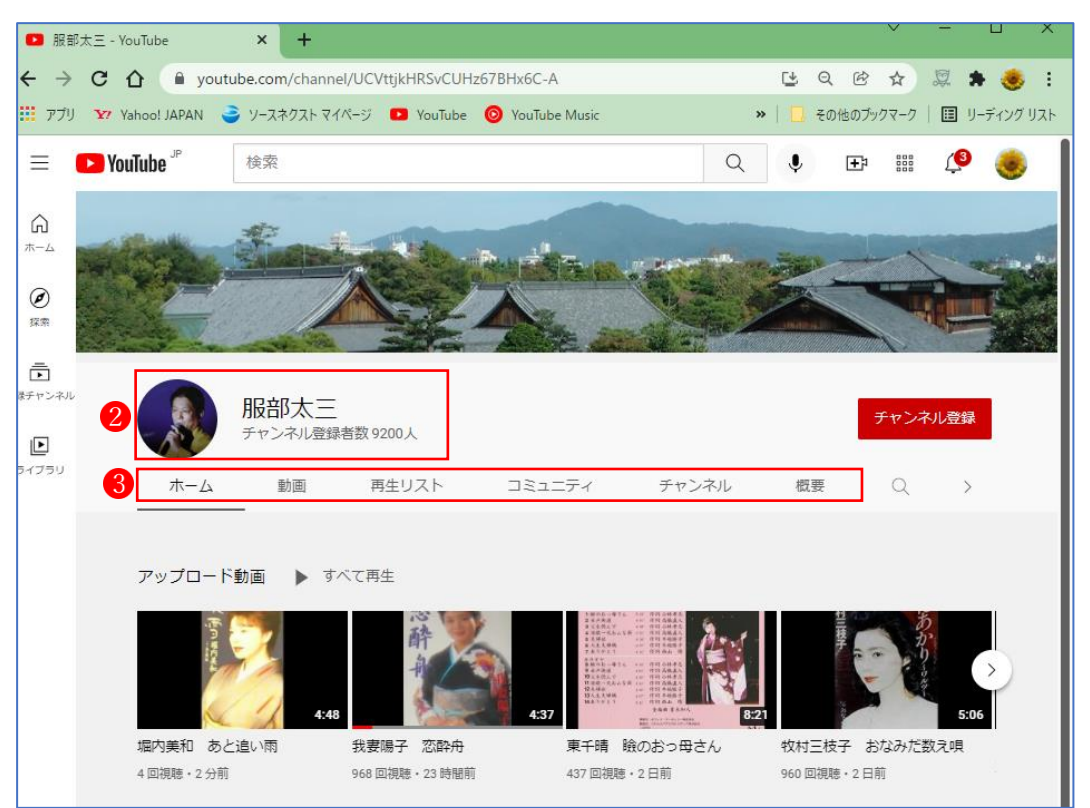

チャンネルには6つのタブ(「ホーム」「動画」「再生リスト」「コミュニティ」「チャンネル」「概 要) 3が用意されています。各タブをクリックした時にどのような情報を見ることができるのか については後述の「チャンネル画面の見方」を参照してください。

2 チャンネルを登録する

気に入ったチャンネルが見つかった場合にはチャンネルを登録することができます。チャンネル を登録しておくと、チャンネルに新しい動画が追加された場合などに通知を受け取ることができ ます。

チャンネルを登録するにはチャンネル画面上に表示されている「チャンネル登録」 ● をクリック します。

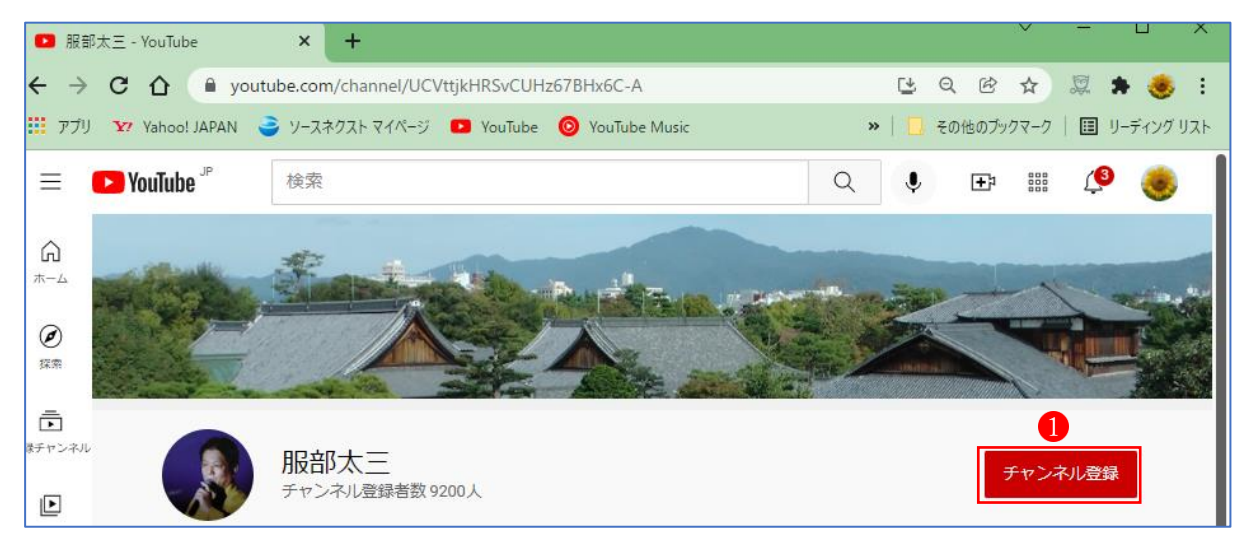

## チャンネル登録が完了2します。

|                             | <b>D</b> 服部太三 - YouTube | $\times$<br>$+$                                           |          |     |                               |                                                                             |   | $\times$ |
|-----------------------------|-------------------------|-----------------------------------------------------------|----------|-----|-------------------------------|-----------------------------------------------------------------------------|---|----------|
| $\leftarrow$                |                         | → C △ ■ youtube.com/channel/UCVttjkHRSvCUHz67BHx6C-A      |          | Г+, | Q                             | 图 ☆                                                                         | 2 |          |
|                             |                         | TJJ Y7 Vahoo! JAPAN J/-スネクストマイページ DVouTube OVouTube Music |          |     | >>   その他のブックマーク   国 リーディングリスト |                                                                             |   |          |
|                             | <b>D</b> YouTube        | 検索                                                        | $\Omega$ |     | 田                             | $\begin{smallmatrix} 0 & 0 & 0 \\ 0 & 0 & 0 \\ 0 & 0 & 0 \end{smallmatrix}$ |   |          |
| $\Omega$<br>ホーム             |                         |                                                           |          |     |                               |                                                                             |   |          |
| $\circledcirc$<br>探索        |                         |                                                           |          |     |                               |                                                                             |   |          |
| $\bar{\Xi}$<br>登録チャンネル<br>叵 |                         | 服部太三<br>チャンネル登録者数 9200人                                   |          |     |                               | 登録済み                                                                        |   |          |

<sup>★</sup> チャンネル登録は動画の再生画面からも行うことができます。

3 登録したチャンネルを閲覧する

YouTube の画面左上に表示されているメニューアイコンをクリックすると、登録チャンネル1の ところに登録したチャンネルの名前2が表示されます。

チャンネルへアクセスしたい場合にはチャンネルの名前をクリックします。チャンネルへ簡単に アクセスできます。

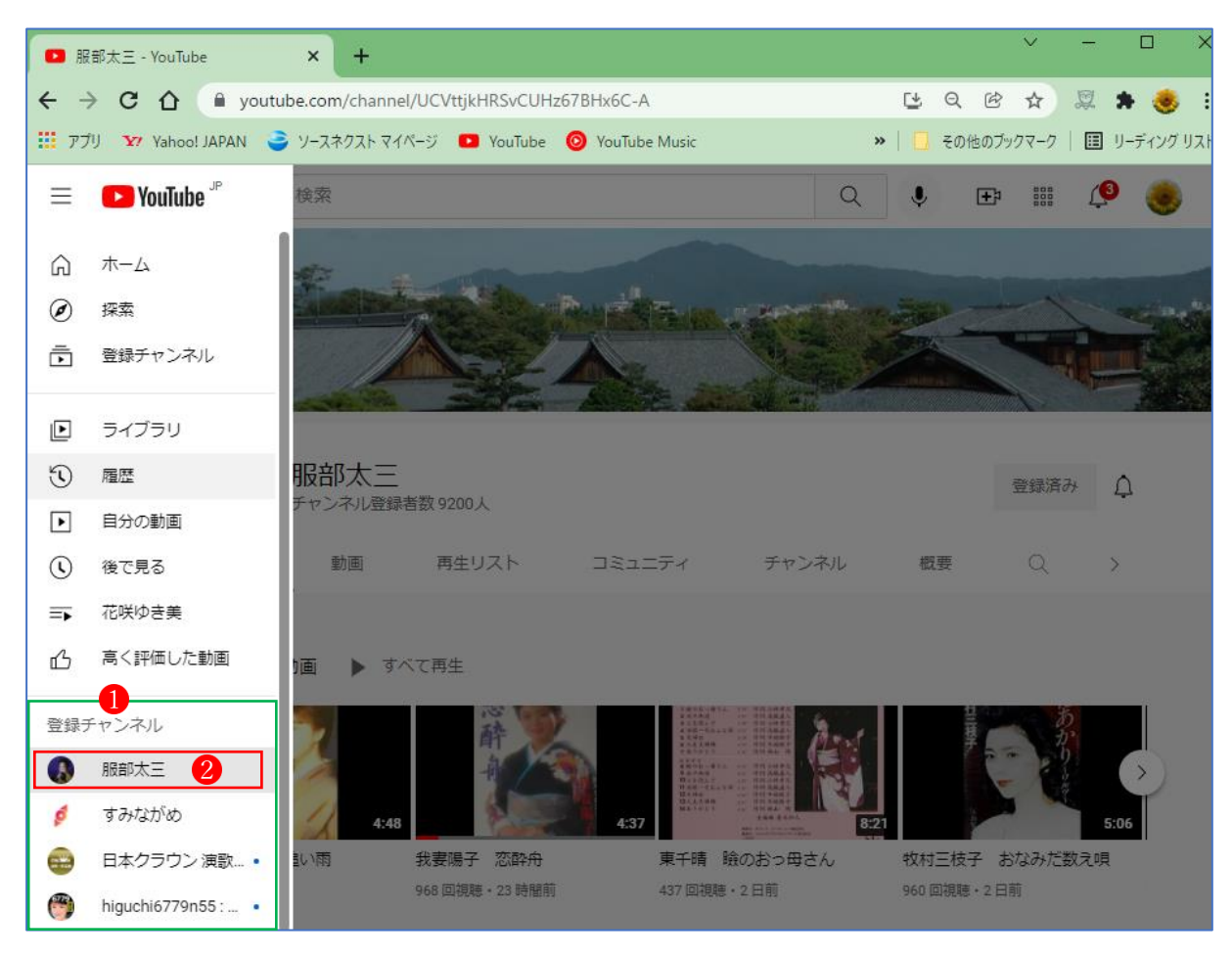

また登録チャンネルの一覧から登録チャンネルを探して閲覧することもできます。 登録チャンネルの一覧を表示するには YouTube のメニューから「登録チャンネル」 ● をクリック します。

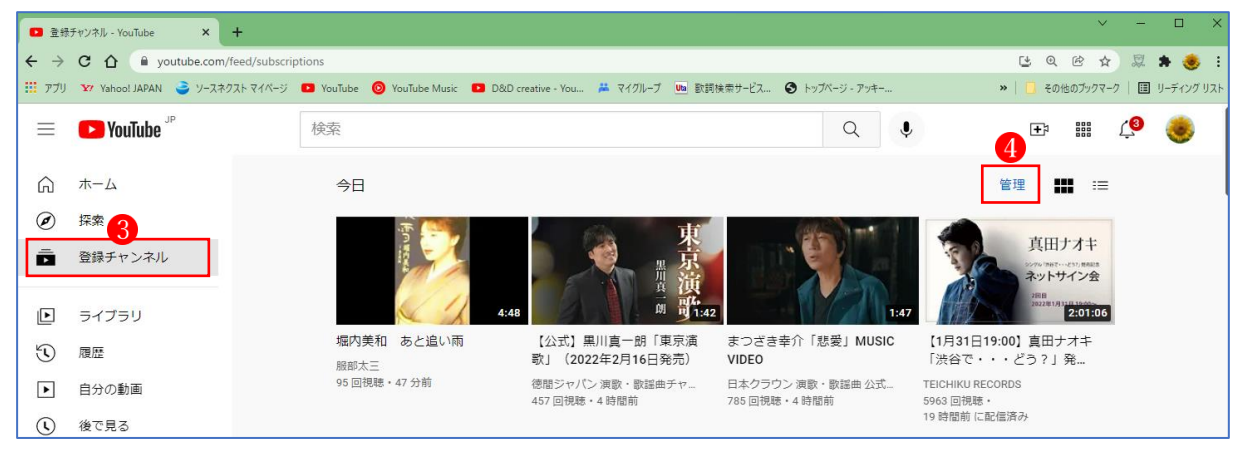

次に、右方に表示されている「管理」4をクリックします。

登録チャンネルの一覧6が表示されます。アクセスしたいチャンネルの名前をクリックするとチ ャンネルにアクセスできます。

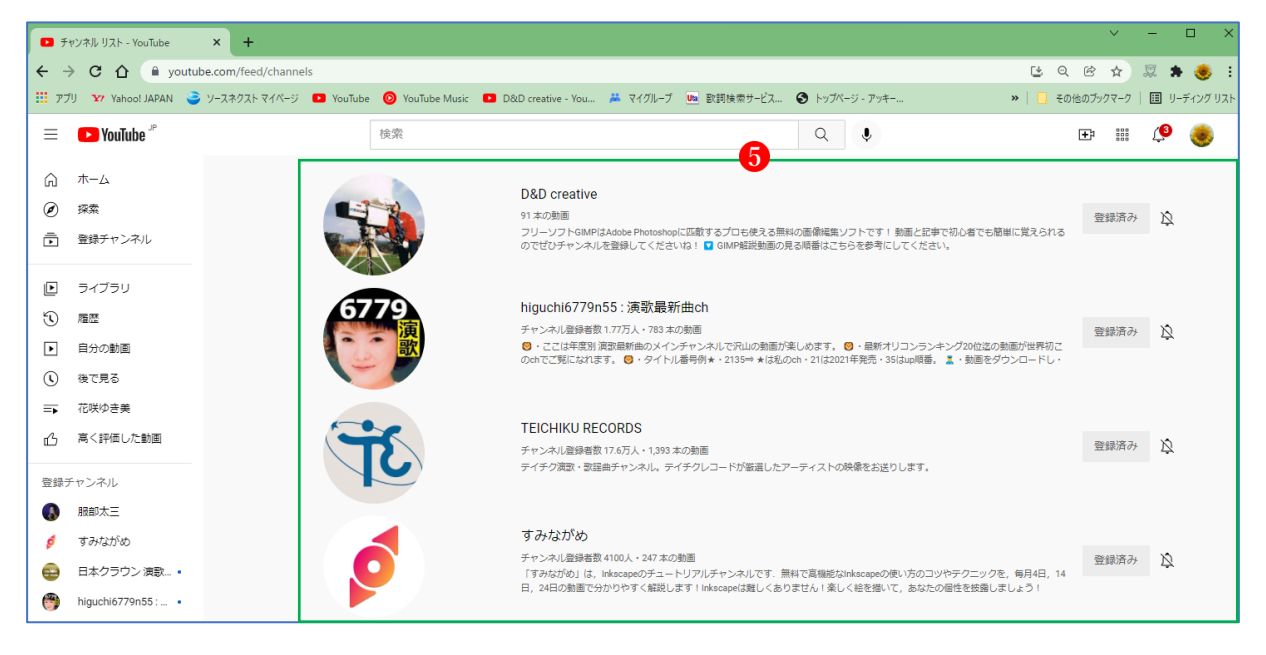

4 チャンネル画面の見方

(1) 「ホーム」タブ

チャンネル画面を表示すると最初に表示されるのが「ホーム」タブ1です。ホームにはチャンネ ルに含まれる「最近アップロードした動画」2や作成した再生リストなどのプレビューが表示さ れます。

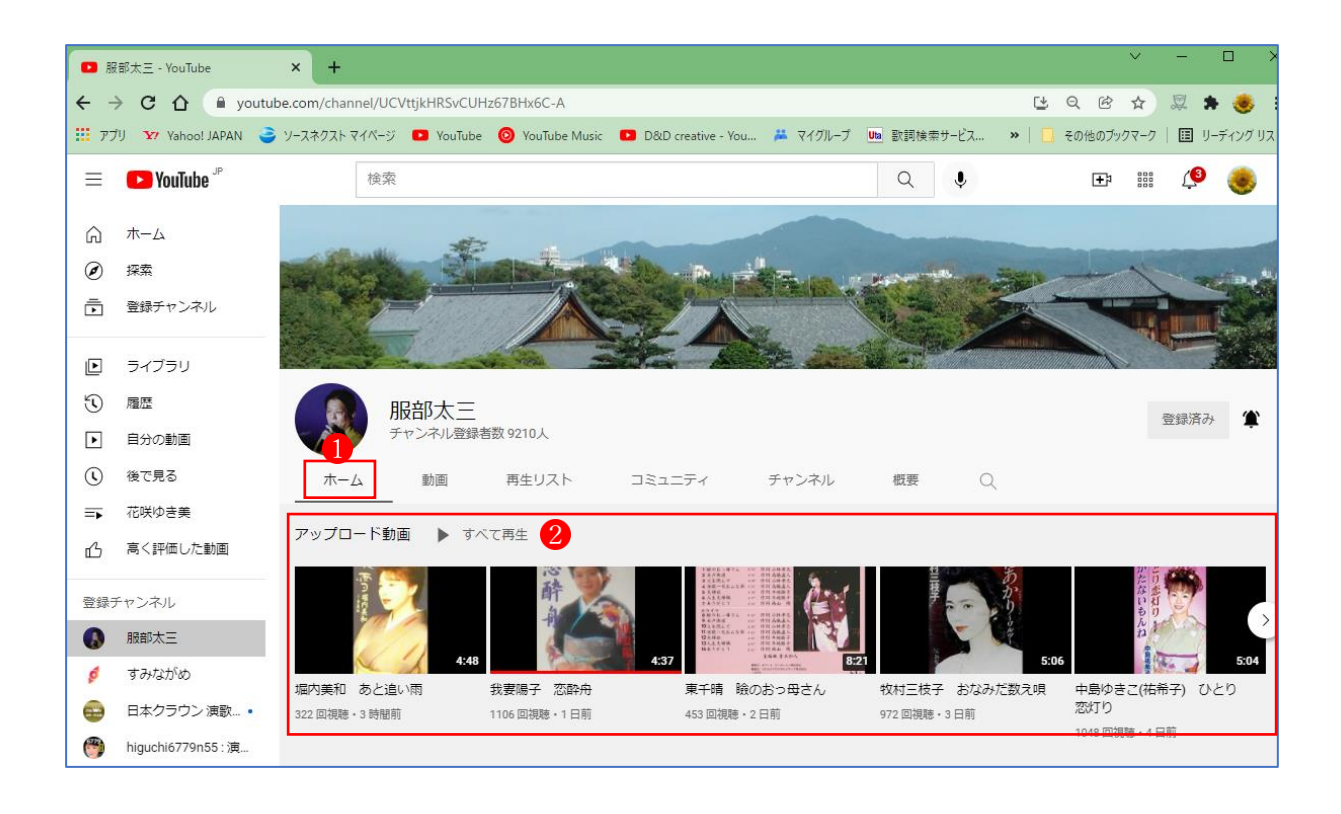

## (2) 「動画」タブ

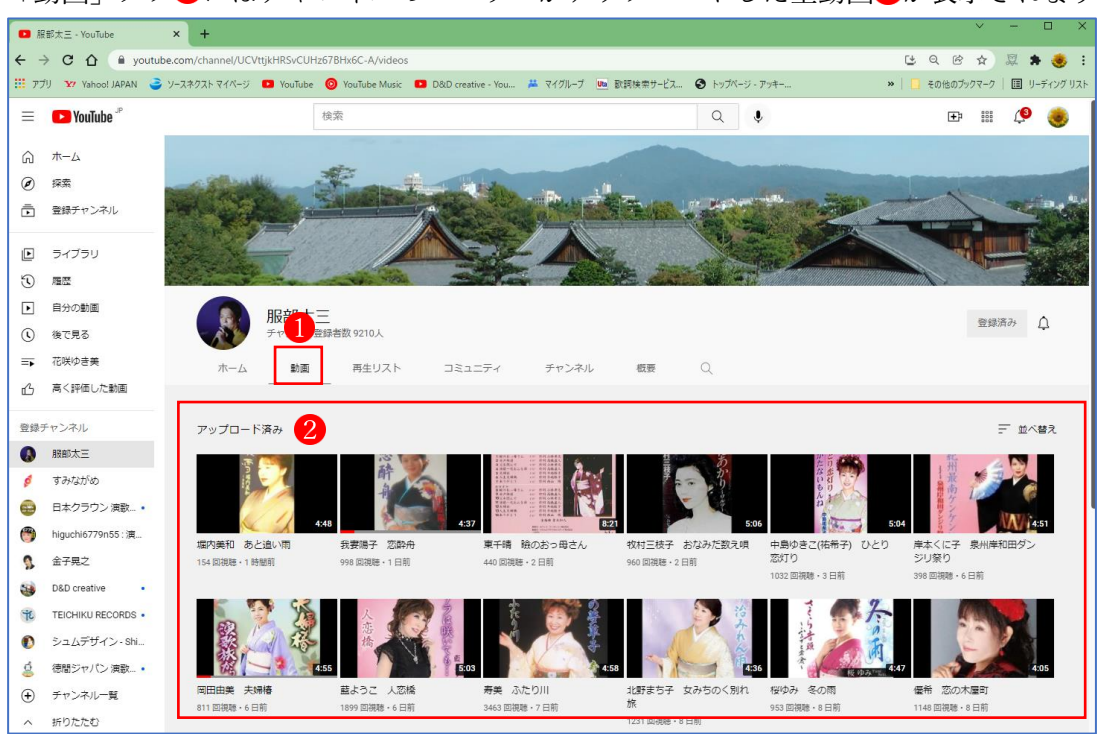

「動画」タブ1にはチャンネルのユーザーがアップロードした全動画2が表示されます。

- 5 登録したチャンネルで新しい動画が公開されているかどうかを確認する
- (1) 画面左上に表示されているメニューアイコンをクリックし、表示されたメニューの中から 「登録チャンネル」1をクリックします。登録している全てのチャンネルで公開されている動 画が新しいものから順番(今日→昨日→今週→今月→1か月前以上) に表示されます。

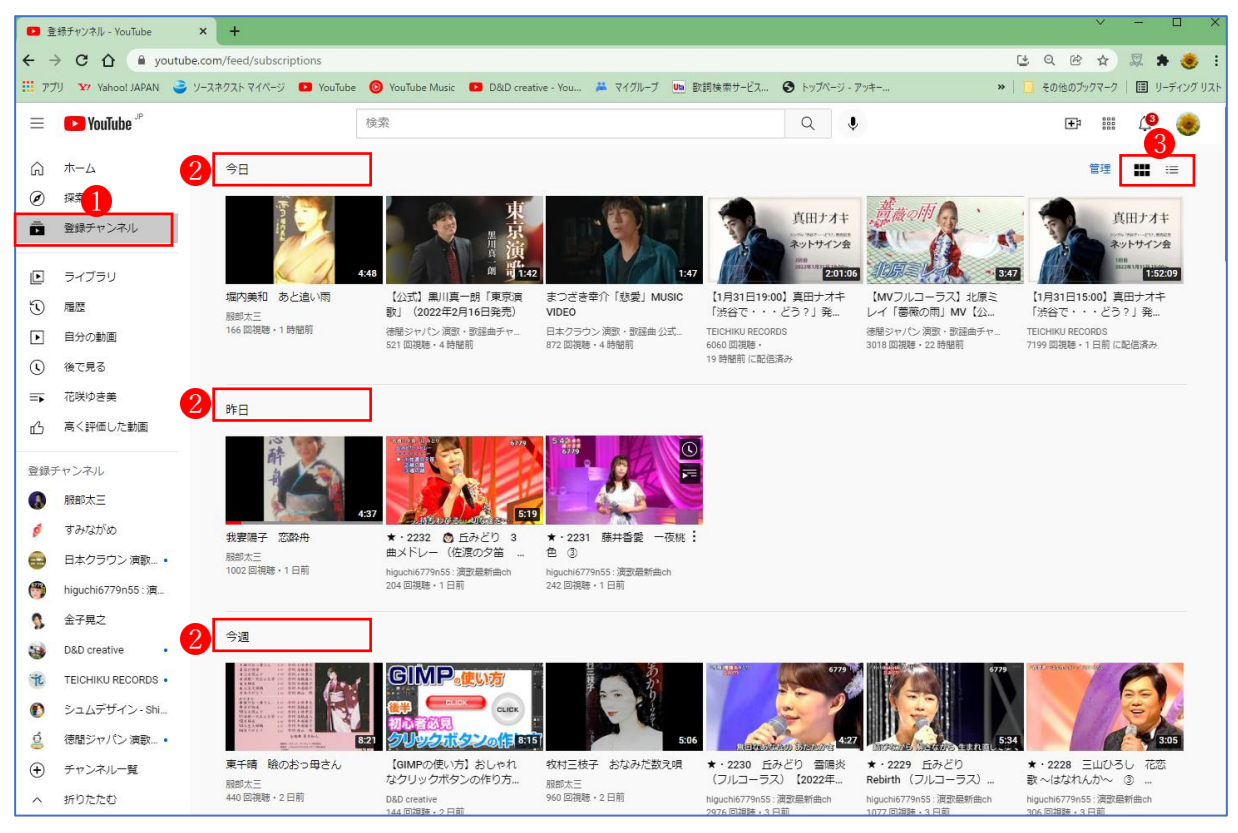

いずれかのチャンネルで動画が新しく公開されると、このページでもその動画を確認することが できますので、個々のチャンネルで新しい動画が公開されていないかどうかを見に行く必要がな くなります。

なおデフォルトではグリッド表示となっていますが、リスト形式で表示することもできます。画 面右上のアイコン3をクリックします。

(2) 登録チャンネルで新しい動画が公開されたら通知を受け取る

次にチャンネルに新しい動画が公開された時に通知を受け取る方法です。こちらは通知を受け 取りたいチャンネルに対して個別に設定を行う必要があります。

いずれかの場所に表示されているベルのアイコン1をクリックします。

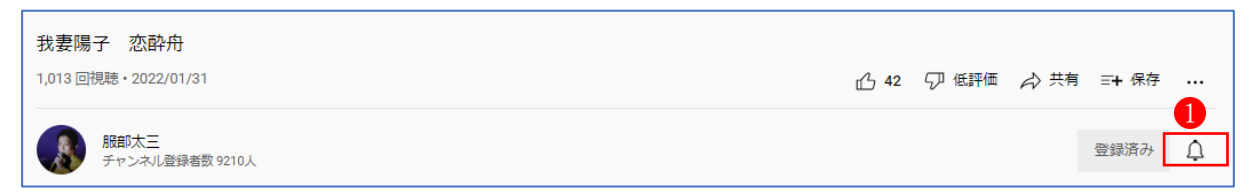

ベルのアイコンが次のような表示 2になれば通知がオンになっている状態です。

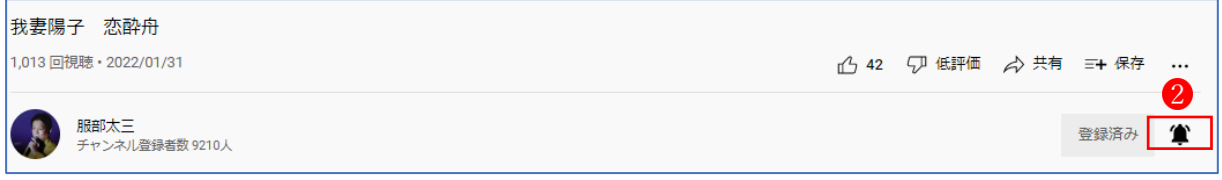

なお通知をオフにするには同じベルのアイコンをもう一度クリックします。

★ 登録チャンネルの一覧からでも通知の設定を行うことができます。

現在登録しているチャンネルの一覧を表示し、各チャンネルの右側に表示されているベルの アイコン3をクリックすることで、新着動画に通知のオン/オフを行うことができます。

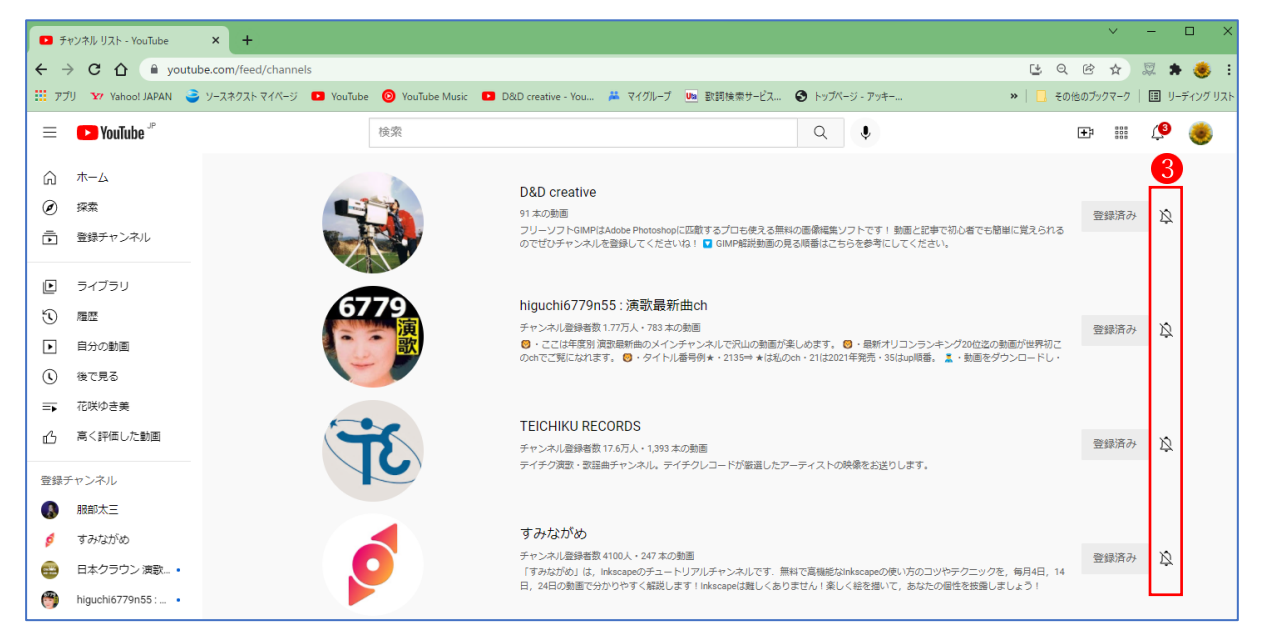

6 検索から興味のあるチャンネルを見つける

「検索」と「フィルタ」を使って興味のあるチャンネルを見つけます。

YouTube の画面上部にある検索ボックスに検索したいキーワードを入力し、その後で右側にある 虫メガネアイコンをクリックすると、検索結果 が表示されます。 次に、検索結果の左上に表示されている「フィルタ」2をクリックします。

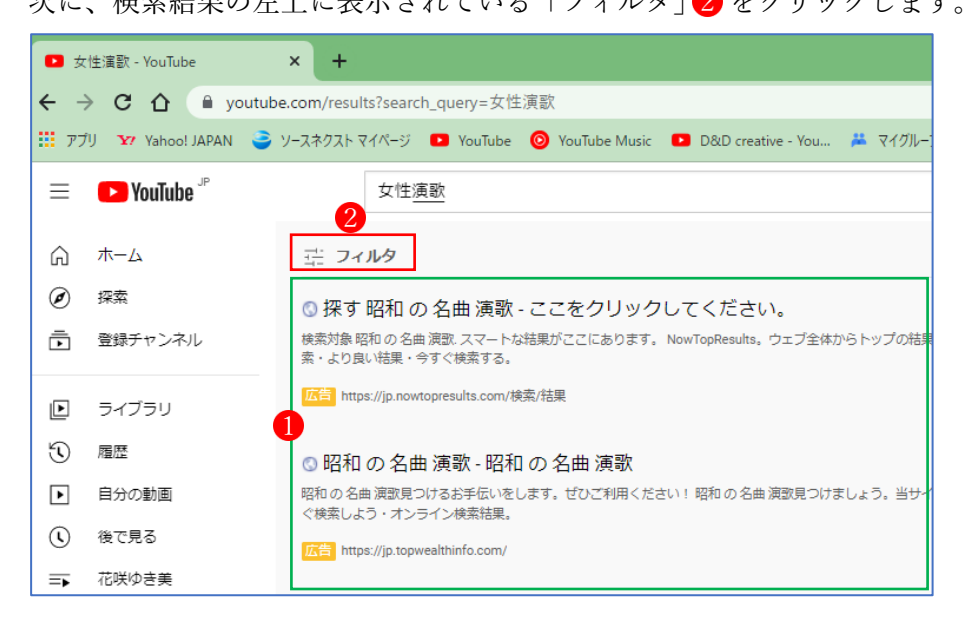

フィルタの設定画面が表示されるので「タイプ」の列にある「チャンネル」3をクリックします。

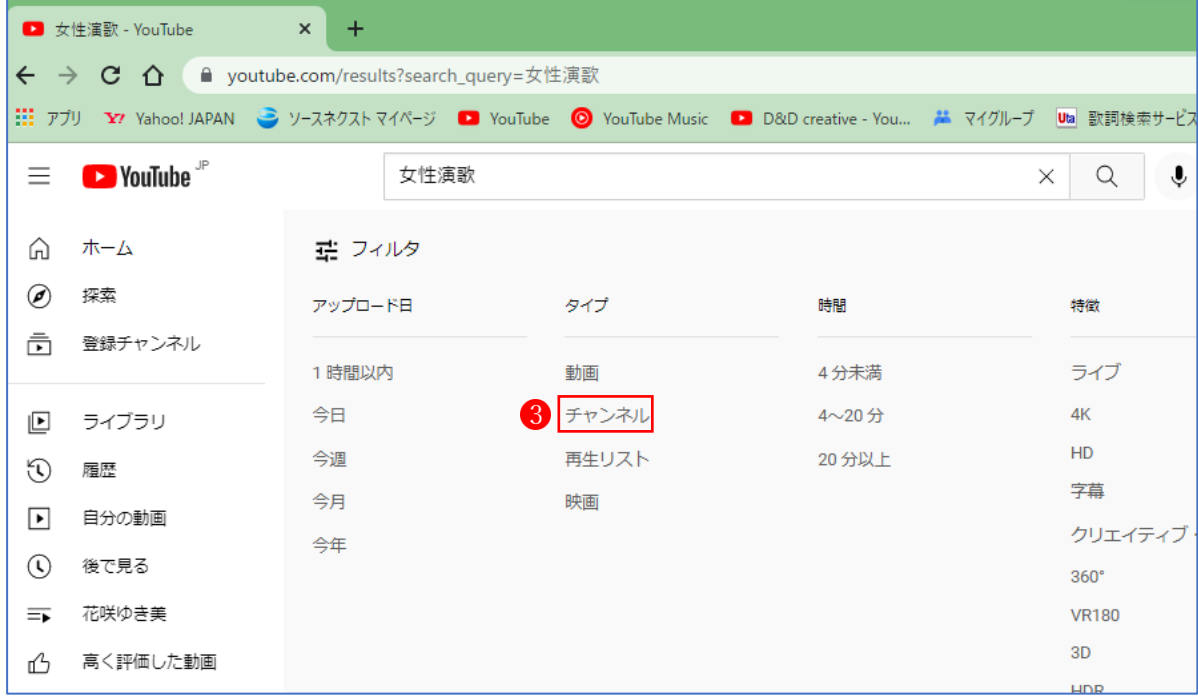

検索したキーワードがタイトルや説明の中に記載されている「チャンネル」の一覧 が表示され ます。

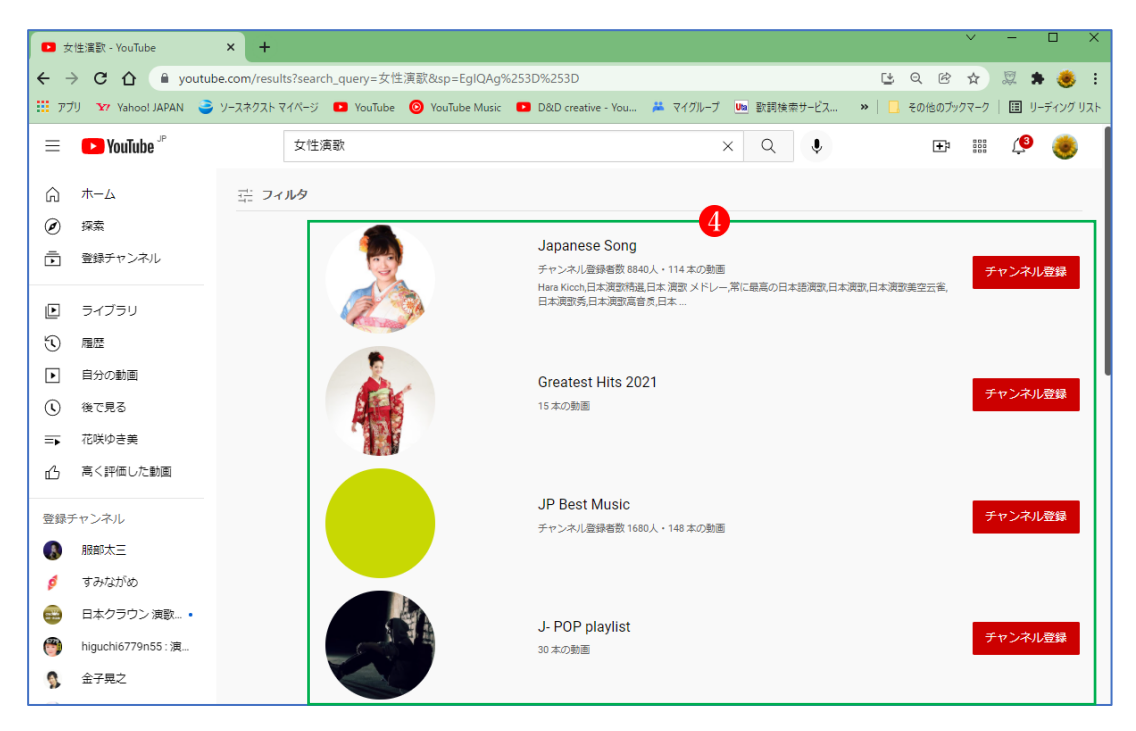

このように YouTube の検索機能とフィルタを使用することで、チャンネルを対象として指定のキ ーワードで検索を行い、興味を持てそうなチャンネルを探すことができます。

7 チャンネル登録を解除する

チャンネルの登録を解除するには、解除したいチャンネルのページから行います。

YouTube の画面左上に表示されているメニューアイコンをクリックすると現在登録しているチ ャンネル名が表示されます。解除したいチャンネル名1Dをクリックし、表示されたチャンネルの 画面右側に表示されている「登録済み」 と書かれた箇所をクリックします。

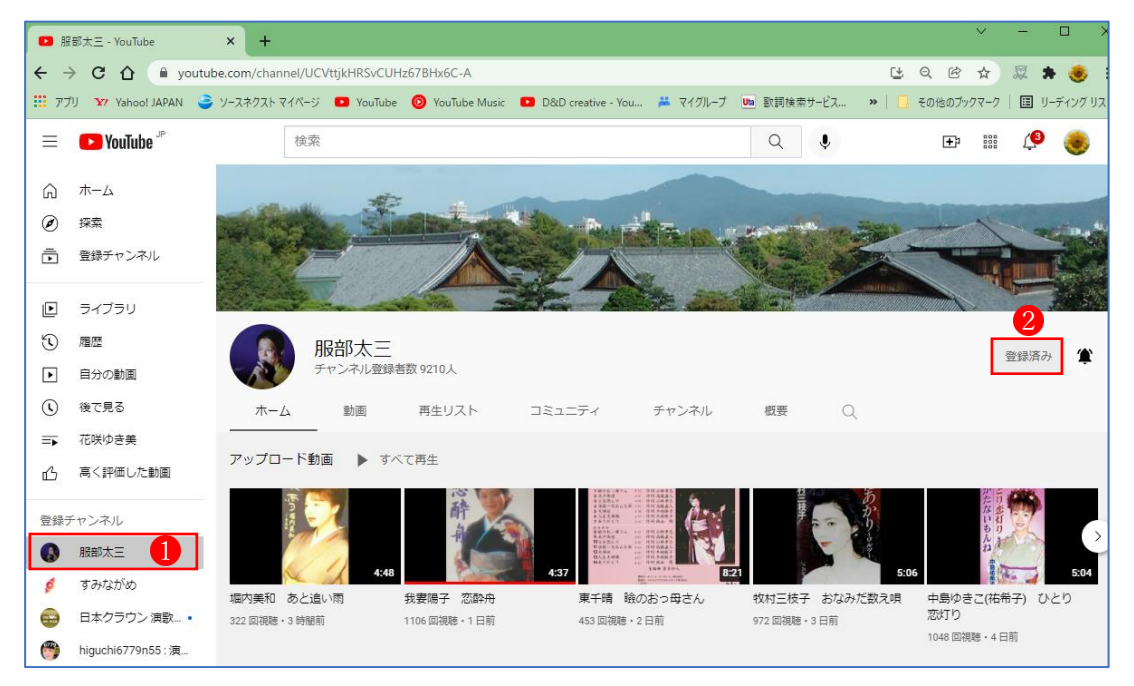

確認画面が表示されますので、登録を解除してよければ「チャンネル登録を解除」<sup>3</sup>をクリック します。

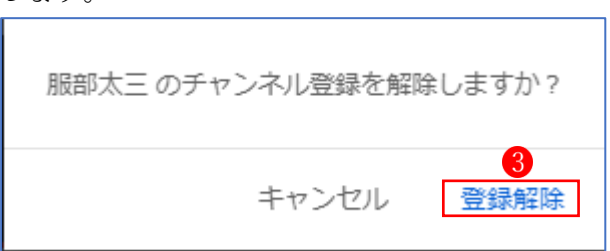

★ 複数のチャンネルの登録を解除する場合には、登録チャンネルの一覧ページ4から行うと便 利です。

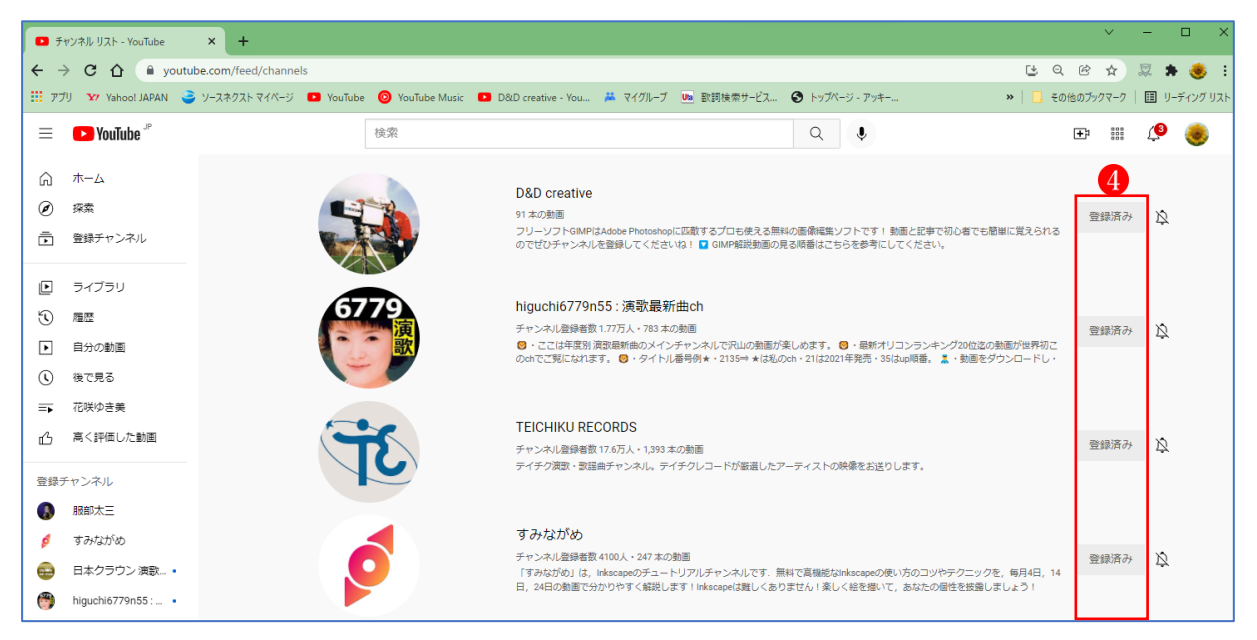